Winfried Seimert

# Libre0ffice 6 Praxiswissen für Ein- und Umsteiger

mitp

Verwenden Sie LibreOffice auf dem Mac, begeben Sie sich in den Finder und führen einen Doppelklick auf dem Programmsymbol LibreOffice in dem Ordner Programme aus.

In allen Fällen erscheint das Startcenter mit den entsprechenden Auswahloptionen.

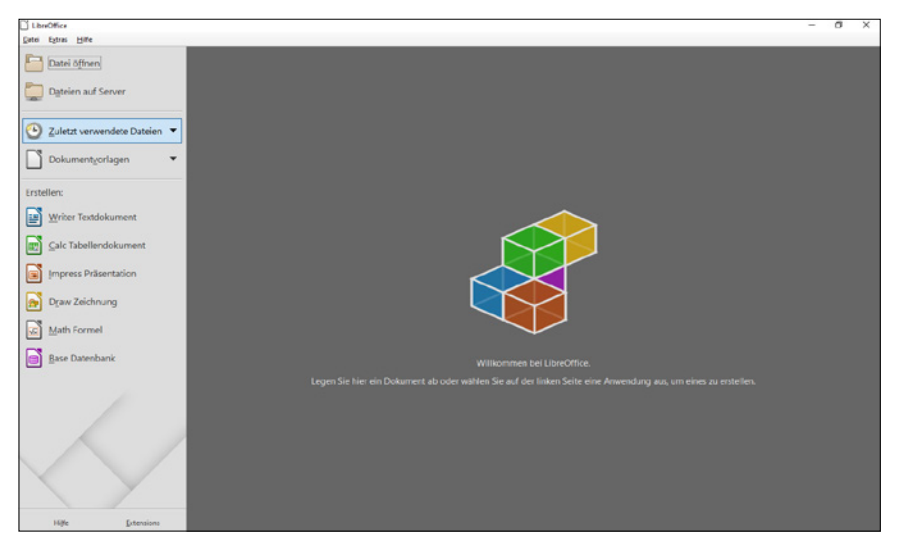

**Abb. 1.14:** Jetzt kann es losgehen.

Auf der linken Seite befinden sich alle wichtigen Schaltflächen.

Hier finden Sie die Schaltfläche Datei öffnen, über die Sie entsprechende Dokumente öffnen können, und zum anderen die Schaltfläche, über die Sie auf die Zuletzt verwen-DETEN DATEIEN zugreifen.

Mit der nächsten Schaltfläche können Sie auf vorhandene Dokumentvorlagen zugreifen.

Darunter befinden sich die Schaltflächen, über die Sie direkt die einzelnen Anwendungen starten können.

### **Hinweis**

Wenn Sie LibreOffice nicht über ein Dokument oder die direkte Wahl eines Moduls starten, wird beim Programmaufruf bzw. beim Schließen eines Dokuments das neue Startcenter präsentiert.

Die einzelnen Programme werden Ihnen in den folgenden Kapiteln der Reihe nach vorgestellt.

# **Tastenkombinationen**

Im Folgenden finden Sie eine Aufstellung der wichtigsten und meines Erachtens interessantesten Tastenkombinationen. Es muss nicht immer die Maus sein und wenn Sie es einmal ausprobiert haben, werden Sie bestimmt feststellen, dass der ein oder andere Arbeitsschritt mithilfe von Tastenkombinationen rascher von der Hand geht. Nicht alle werden in diesem Buch ausdrücklich vorgestellt, aber ich denke, die ein oder andere dürfte auch für Sie interessant sein.

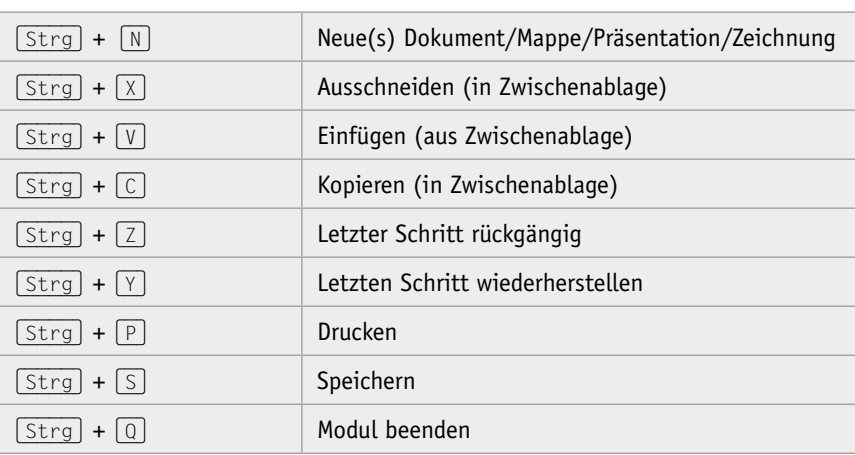

## **LibreOffice generell**

# **Writer**

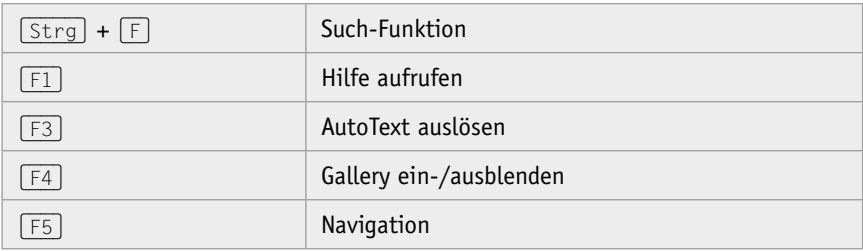

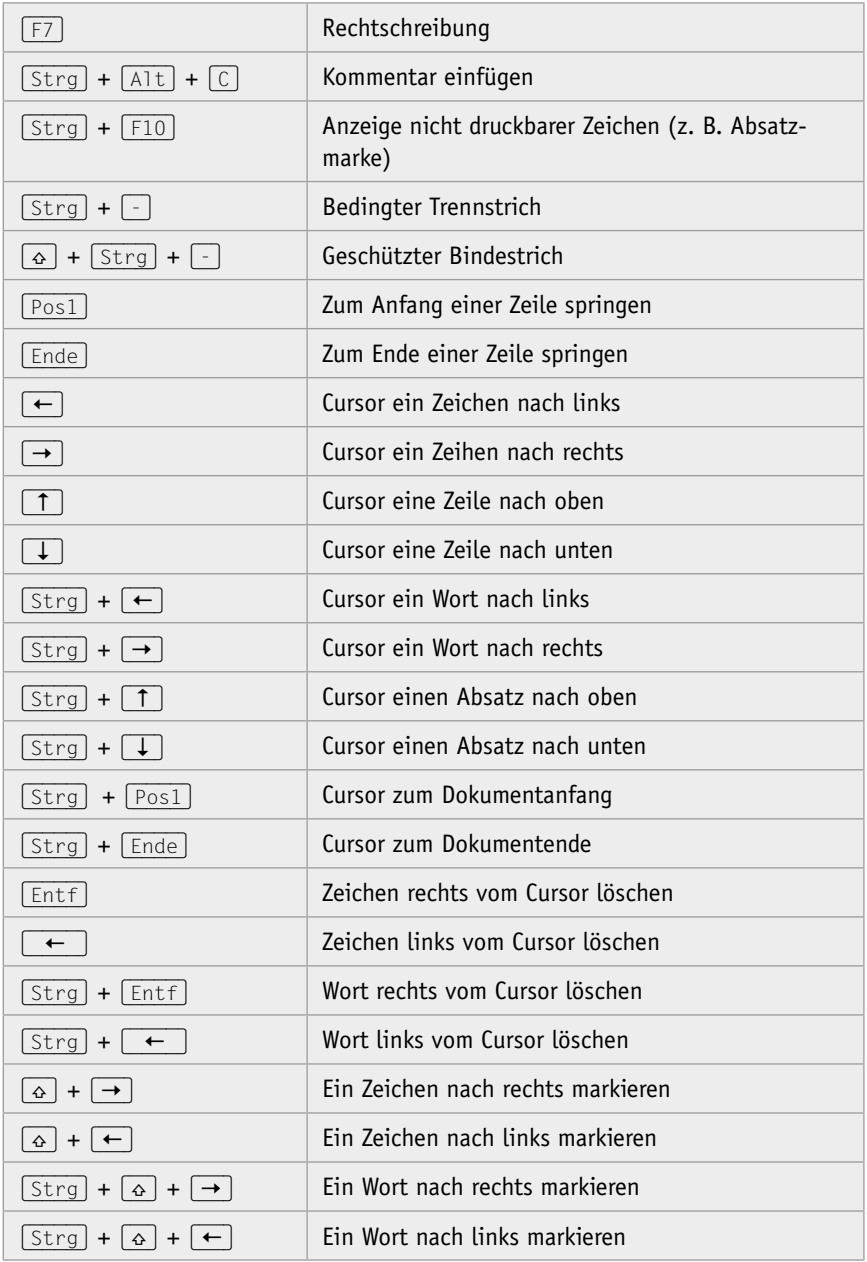

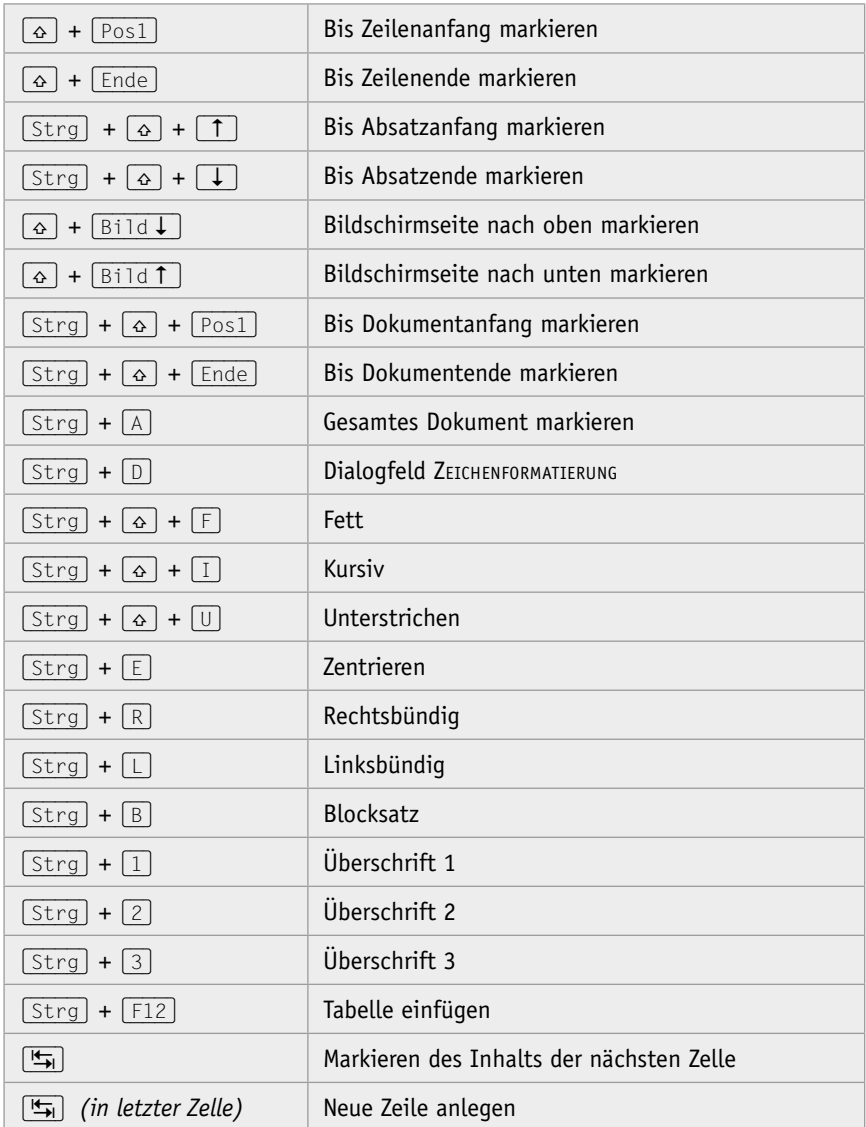

**Calc** 

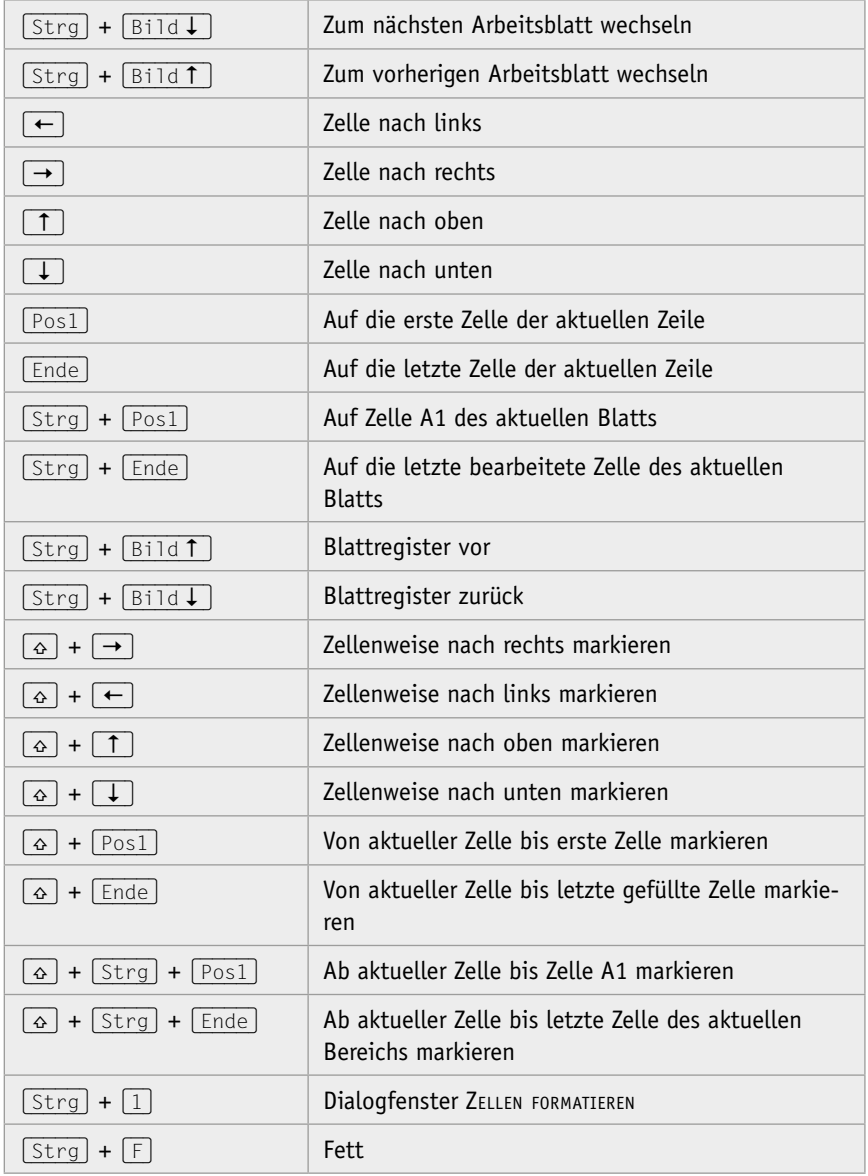